### **TransFire - Installation Guide for Windows**

#### **Contents**

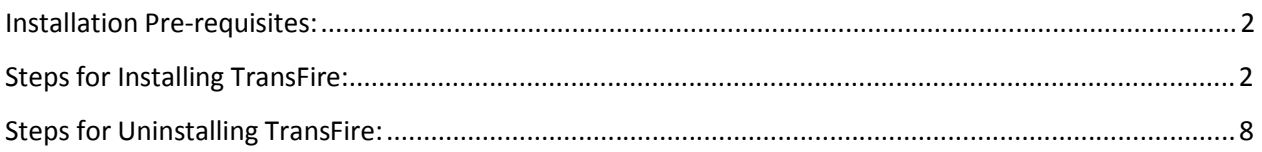

## **Installation Pre-requisites:**

- 1. Java Runtime Environment 1.6 or above must be installed on the system
- 2. For Windows 7 32 bit OS use following link:

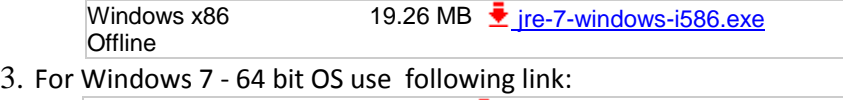

- Windows x64 20.34 MB  $\frac{1}{2}$  [jre-7-windows-x64.exe](http://www.oracle.com/technetwork/java/javase/downloads/java-se-jre-7-download-432155.html)
- 4. If TransFire has been installed previously on the system then:
	- a. Uninstall TransFire by following the **Steps for Uninstalling TransFire:**
	- b. Search for the TransFire folder in the C: drive of the system and manually delete the folder.

#### **Steps for Installing TransFire:**

1. Double Click on **TransFire.exe** file. Following screen will appear:

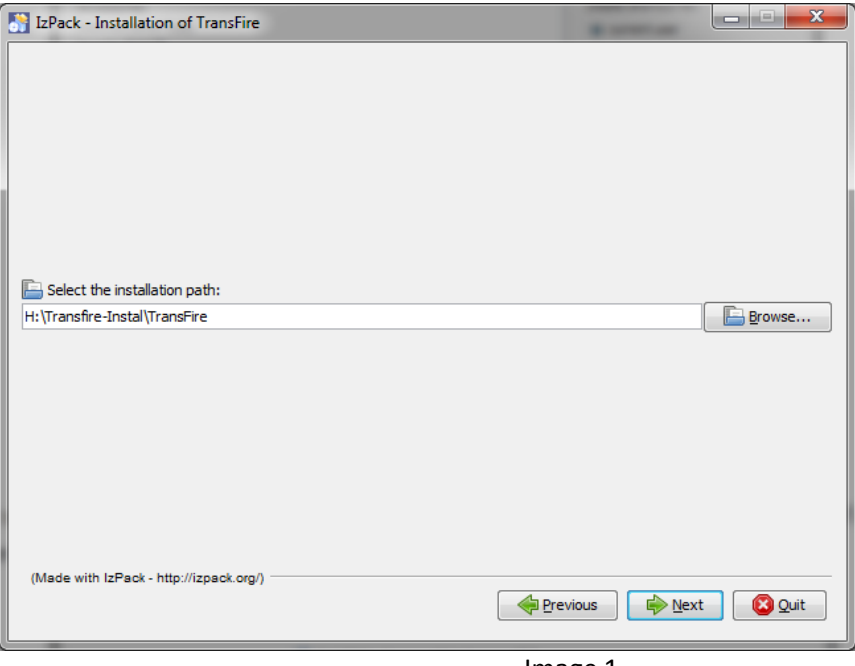

Image 1

- 2. In the above screen user is prompted to enter the installation path by clicking on **Browse** button e.g. **H:\Transfire-Instal\TransFire NOTE: Installation path** is same as **TransFire Home**
- 3. Then click on the **Next** button.
	- a. If the Installation path entered does not exist, user is shown the following screen. Click **Ok** to create the folder or **Cancel** to abort creation**.**

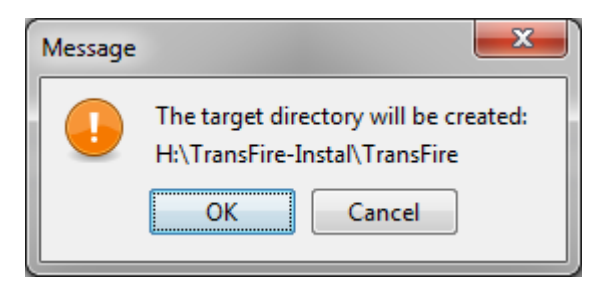

b. On clicking **OK** user is taken to following screen

4. User only needs to click on **Next** button to move to the following screen. User can see the installation progress. On successful installation the [Finished] message is shown on Pack installation progress. Click on **Next** button to move to next Setup Shortcuts screen.

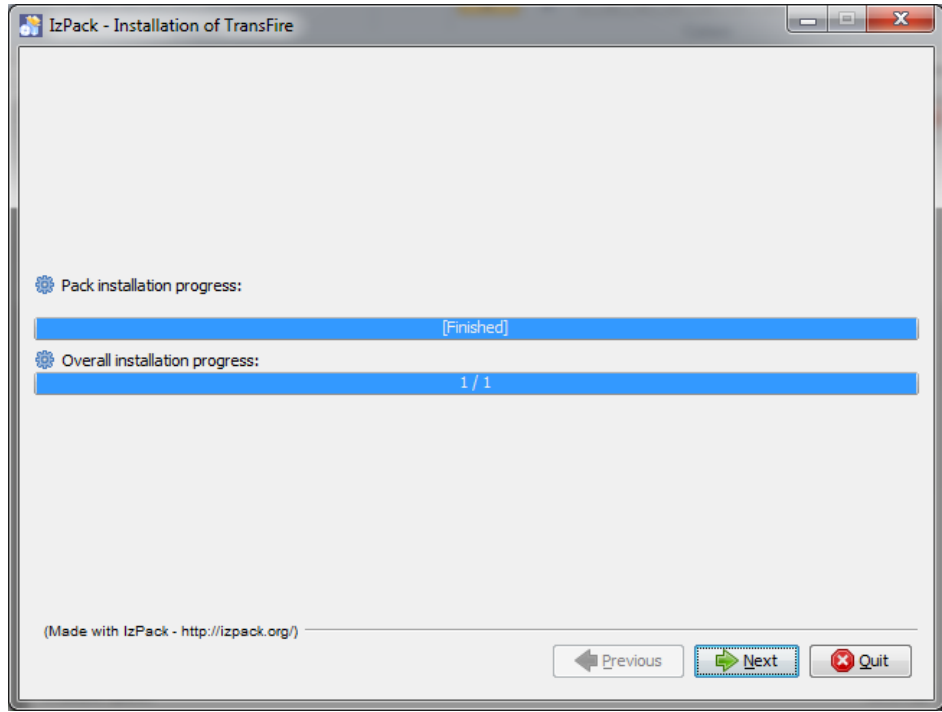

Image 2

5. User will be taken to the **Setup Shortcuts** screen as follows. Click **Next** with the default values selected.

a. TransFire chat application shortcuts will be created on the **Desktop** and **StartMenu.**

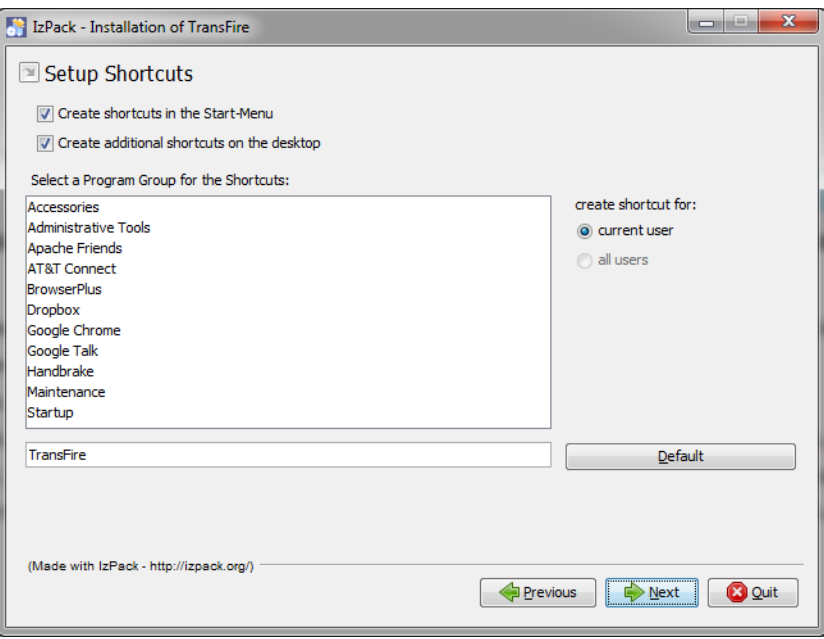

Image 3

6. Next screen below will give the status of installation and will also show the path of uninstaller folder. Click on the "**Done"** button. Your installation is now **complete**.

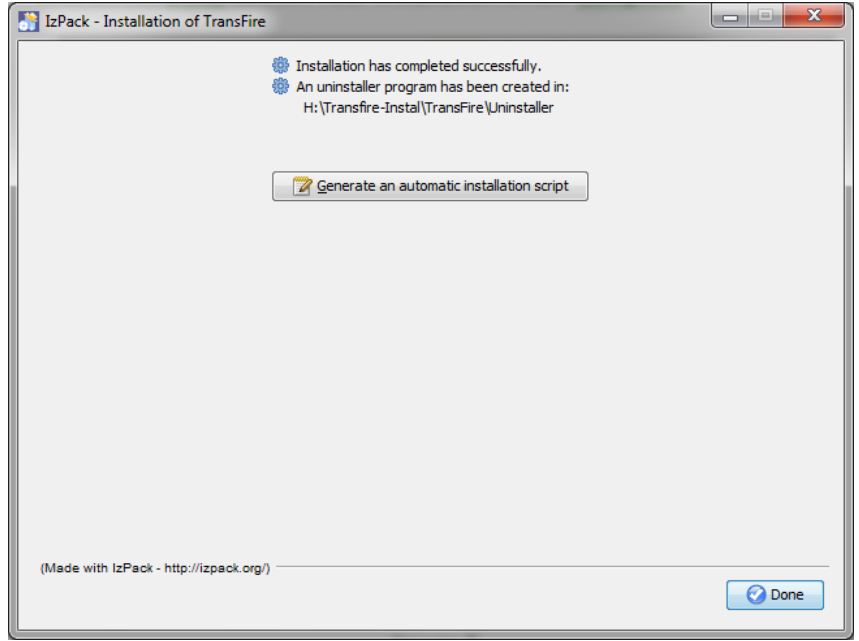

Image 4

- 7 Double-click on any of the shortcuts (created on Desktop & StartMenu) to launch the TransFire chat application.
- 8. The login dialog is displayed. User needs to login with valid user credentials

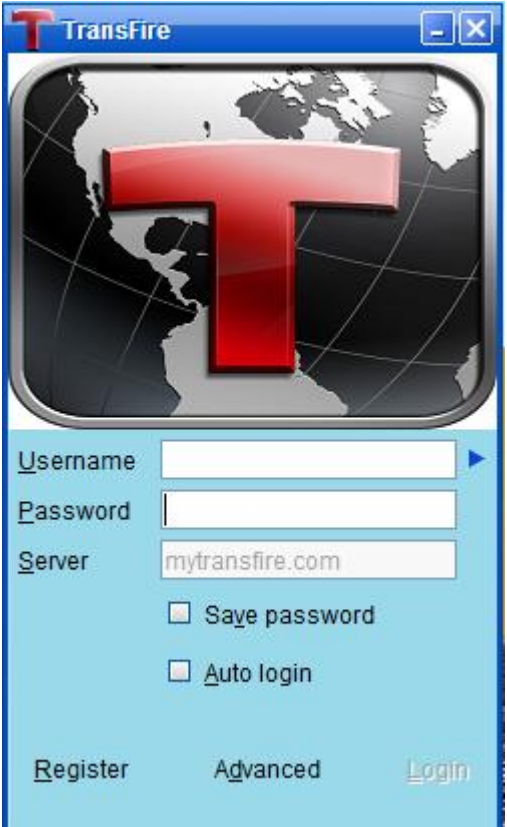

**NOTE:** For Search feature to work please install default Search Plugin on OpenFire Server.

# **Steps for Uninstalling TransFire:**

- 1. Go to **<TransFire Home>/Uninstaller** folder
- 2. Double click on Uninstaller.jar. Following screenshot appears:

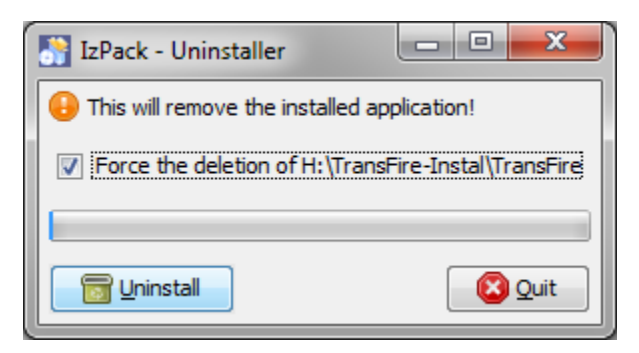

- 3. Check the option "Force the deletion of ..." displayed in the above screenshot.
- 4. Click Uninstall.
- 5. Once the contents are deleted and the application uninstalled click on Quit as in the following screenshot. The application folder and the shortcuts will get removed successfully.

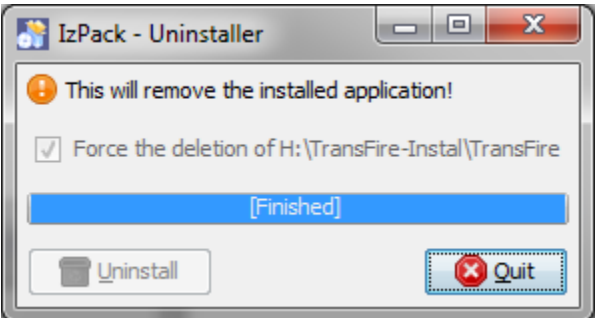